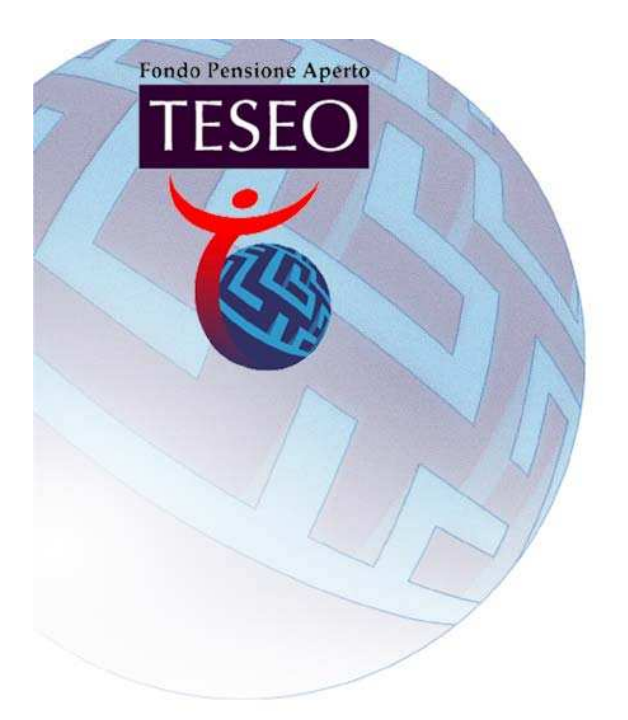

# Portale TESEO

# Guida al servizio

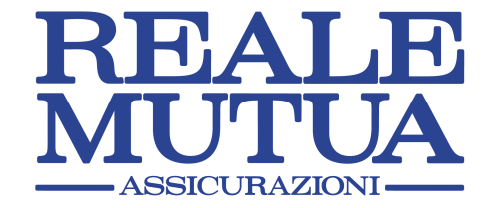

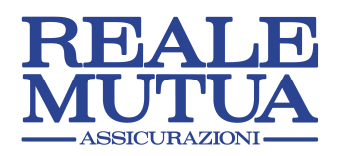

# **INDICE**

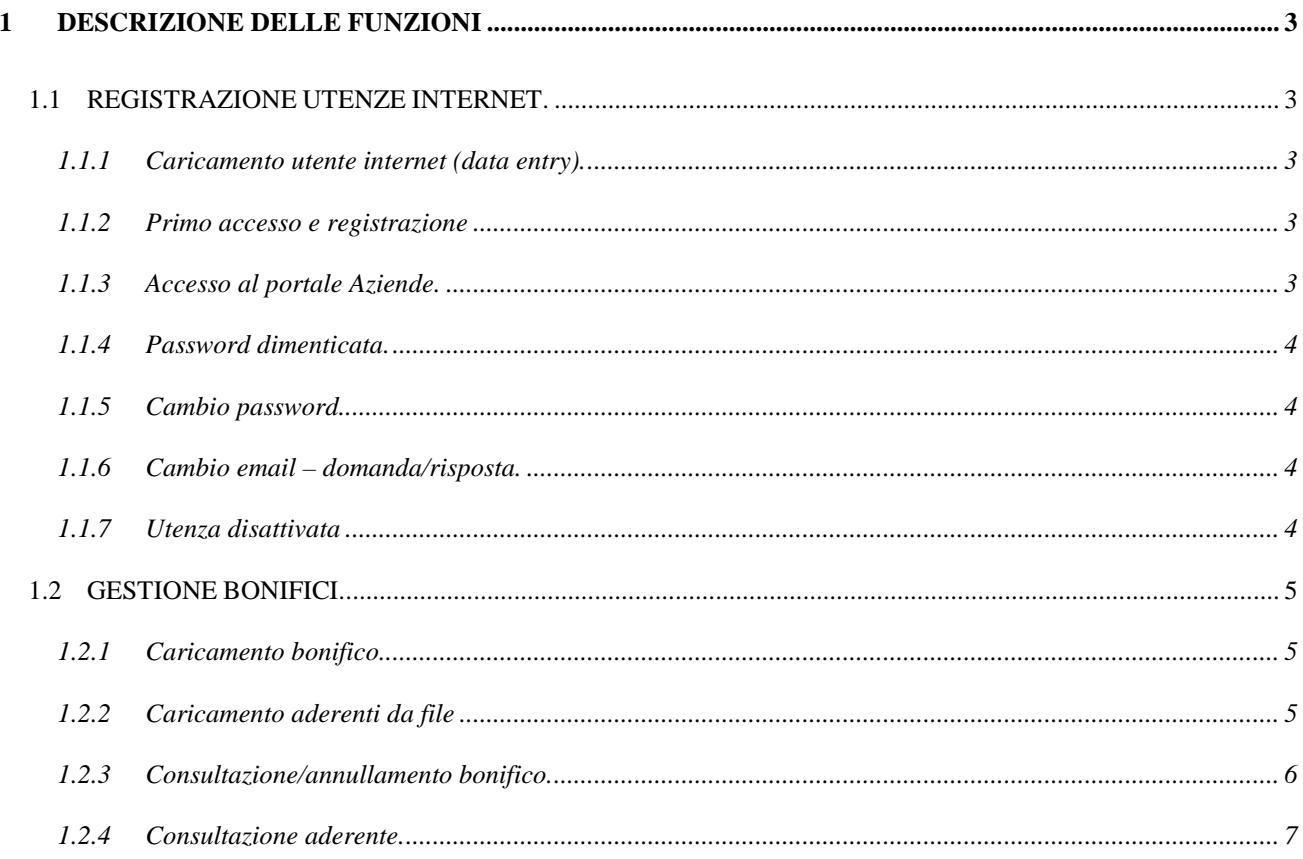

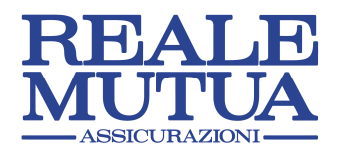

# 1 Descrizione delle Funzioni

## 1.1 REGISTRAZIONE UTENZE INTERNET

#### 1.1.1 Caricamento utente internet (data entry)

L'Azienda riceve una comunicazione da Sede, con l'indicazione dell'indirizzo ULR del data entry, della userid e della password di accesso.

L'Azienda, per ciascun soggetto incaricato (è possibile abilitare una o più persone all'accesso all'area dedicata), deve collegarsi al data entry e indicare i seguenti dati per attivare l'accesso al Portale:

- Partita iva Azienda
- Cognome
- Nome
- Data di nascita
- Indirizzo mail
- Recapito telefonico (dato facoltativo)

Per procedere con l'attivazione è necessario acconsentire al trattamento dei dati personali.

#### 1.1.2 Registrazione utente

Nei giorni successivi, a seguito di una validazione dei dati da parte del Fondo Pensione Aperto TESEO, la persona incaricata riceve una mail con l'indicazione della user associata all'utente e dell'indirizzo ULR per la connessione al Portale.

L'utente internet si collega all'indirizzo comunicato.

La prima pagina presenta un link per l'accesso ai servizi internet e un link per la registrazione alla prima connessione; occorre cliccare il link per la registrazione.

Appare una videata dove vengono richiesti i dati user, nome, cognome, data di nascita.

Dopo la digitazione appare una videata in cui scegliere una domanda predefinita e la corrispondente risposta da utilizzare nel caso in cui si dimenticasse la password; si deve anche confermare l'indirizzo mail per l'invio della password di accesso (con la possibilità di variare il dato).

#### 1.1.3 Accesso al portale Aziende

Cliccando sul link "accedi ai servizi internet" inizia la procedura di accesso al Portale Aziende.

#### Nel caso di primo accesso:

- l'utente digita la user e la password ricevute via mail nella fase precedente
- trattandosi di una password "One Time" appare una pagina di cambio password; il primo cambio di password è obbligatorio
- successivamente accede alla HOME PAGE del Portale Aziende

#### Nel caso di accessi successivi:

- l'utente digita la user e la password
- successivamente si accede alla HOME PAGE del Portale Aziende

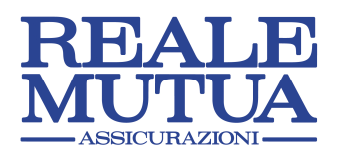

#### 1.1.4 Password dimenticata

Nel caso in cui l'utente, in possesso della user assegnata, non ricordi più la password, può indicare la user e cliccare sul link "password dimenticata".

Appare una pagina dove l'utente deve rispondere alla domanda con la risposta già indicata in fase di registrazione.

Successivamente viene inviata una mail con l'indicazione di una nuova password per l'accesso.

Trattandosi di una password "One Time", al successivo accesso appare una pagina di cambio password.

#### 1.1.5 Cambio password

Sulla HOME PAGE del Portale l'utente può accedere alla funzione di cambio password, cliccando il link corrispondente.

Appare una pagina per la digitazione della vecchia e della nuova password (richiesta due volte).

#### 1.1.6 Cambio email – domanda/risposta

Sulla HOME PAGE del Portale l'utente può accedere alla funzione di cambio email – domanda/risposta, cliccando il link corrispondente.

Appare una pagina dove l'utente può indicare la nuova scelta di domanda/risposta e il nuovo indirizzo e-mail.

#### 1.1.7 Utenza disattivata

Dopo 180 giorni di inutilizzo del servizio, le credenziali di autenticazione (USERID e PASSWORD) sono automaticamente disattivate; in questo caso, alla comparsa del messaggio "Authentication failed" è necessario contattare l'Amministratore del sistema, al numero verde 800 410848 ai fini della riattivazione dell'utenza.

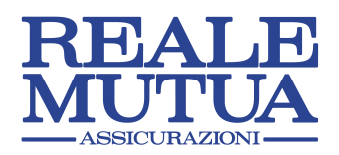

### 1.2 GESTIONE BONIFICI

#### 1.2.1 Caricamento bonifico

La funzione consente di caricare i dati di dettaglio di un bonifico da inviare sul conto TESEO.

- La prima pagina richiede la digitazione delle seguenti informazioni generali relative al bonifico:
- Importo totale bonifico (dato obbligatorio)
- periodo di riferimento del versamento (dal mese/anno al mese/anno; dato non obbligatorio).

La pagina successiva presenta un elenco dei dipendenti dell'Azienda che hanno aderito a TESEO.

Per ciascun aderente che versa un premio a fronte del bonifico, si devono indicare i seguenti dati:

- importo lavoratore
- importo azienda
- 
- 

• importo tfr (per ogni aderente che versa a fronte del bonifico, deve essere indicato almeno un importo riferito alle 3 componenti lavoratore, Azienda, tfr) • importo ral (dato non obbligatorio)

Sulla pagina vengono calcolati in automatico gli importi dei premi di ciascun aderente (somma per ciascuna testa delle componenti lavoratore + Azienda + tfr).

Inoltre viene effettuato il controllo che la somma dei premi versati dagli aderenti sia uguale al totale bonifico indicato sulla pagina precedente.

Dopo il comando "prosegui", compare una pagina con l'indicazione di un codice identificativo univoco del bonifico appena caricato.

#### L'identificativo deve essere obbligatoriamente indicato sulla causale versamento bonifico. Verrà utilizzato per abbinare il bonifico pervenuto al Fondo TESEO con i dati di dettaglio caricati sul Portale Aziende.

Sulla pagina di assegnazione identificativo si deve eseguire uno dei seguenti comandi (in alternativa):

- Conferma e stampa estremi per bonifico (conferma il caricamento dei dati sul Portale e genera un documento pdf con i dati generali di bonifico, per consentire un successivo step di stampa)
- Conferma e stampa dettaglio distinta (conferma il caricamento dei dati sul Portale e genera una distinta pdf con i dati generali di bonifico e i dettagli per aderente).

#### 1.2.2 Caricamento aderenti da file

L'opzione risulta abilitata solo per le Aziende che presentano almeno 15 aderenti al Fondo Pensione TESEO.

La funzione consente di caricare i dati degli aderenti che versano a fronte di un bonifico, prelevando le informazioni da un file txt che può essere generato dal sistema informatico dell'Azienda.

Dalla funzione di caricamento bonifico, dopo aver digitato sulla prima pagina i dati generali, compare la pagina successiva con l'elenco dei dipendenti dell'Azienda che hanno aderito a TESEO.

Cliccando il tasto "caricamento aderenti da file", appare un box dove si deve indicare il percorso per l'acquisizione del file.

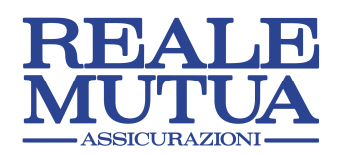

Il file, in formato .txt o .csv, deve contenere i dati relativi agli aderenti che versano a fronte del bonifico, con il seguente tracciato:

- Numero testa
- Codice fiscale
- Cognome
- Nome
- importo lavoratore
- importo azienda
- importo tfr
- importo ral

Nota importante :

ogni campo deve essere separato dal carattere delimitatore ";"

gli importi devono essere indicati con 2 decimali e il carattere "," come delimitatore tra parte intera e parte decimale

il primo record viene considerato come record di intestazione (i record dati devono partire dal record numero 2)

Sulla pagina di caricamento bonifico è anche possibile effettuare il download di un modello di file. Il modello contiene tutti gli aderenti riferiti all'Azienda (valorizzati numero testa, codice fiscale, cognome e nome) con i corrispondenti importi impostati a 0 (la valorizzazione degli importi deve essere gestita da una procedura Aziendale).

Dopo l'acquisizione, i dati presenti sul file vengono caricati sulla griglia degli aderenti, con la possibilità di modificare i dati prima del comando "prosegui".

Gli step successivi per la conferma del bonifico sono identici a quelli già indicati sulla funzione di caricamento bonifico.

#### 1.2.3 Consultazione/annullamento bonifico

La funzione gestisce la consultazione e l'eventuale annullamento di bonifici caricati dall'Azienda.

Selezionando la funzione appare una pagina di richiesta chiavi, con la possibilità di indicare la seguente chiave di ricerca:

• Bonifici caricati da una data inizio periodo ad una data fine periodo.

Se l'operatore non indica alcuna chiave di ricerca, si intende una selezione di tutti i bonifici caricati.

Dopo l'indicazione della chiave di ricerca, appare una pagina di elenco dei bonifici che soddisfano le condizioni.

Nell'elenco vengono indicate, per ciascun bonifico, le seguenti informazioni:

- Causale bonifico (calcolata dalla procedura in fase di caricamento)
- Data caricamento bonifico
- Importo totale bonifico
- Periodo di riferimento
- Bonifico recepito dal Fondo (normalizzato)

Selezionando un singolo bonifico compare la videata di consultazione dettaglio.

La videata presenta, oltre ai dati generali del bonifico, anche la tabella con il dettaglio degli aderenti.

Nella stessa videata l'operatore può effettuare le seguenti operazioni:

- Stampa distinta (viene prodotta una distinta, in formato pdf, con i dati generali di bonifico e i dati di dettaglio per aderente)
- Annullamento bonifico (l'operazione è consentita solo se il bonifico non risulta contabilizzato dal Fondo)

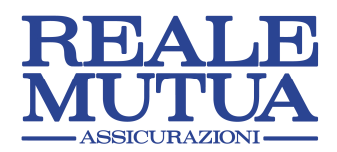

#### 1.2.4 Consultazione aderente

La funzione permette la consultazione dei dati di un aderente dell'Azienda.

Selezionando la funzione appare una videata di richiesta chiavi, dove è possibile indicare le seguenti chiavi di ricerca:

- Nominativo aderente oppure in alternativa codice fiscale (con la possibilità di inserire chiavi parziali)
- Versamenti effettuati dal data inizio periodo al data fine periodo (facoltativo)

Dopo la digitazione della chiave di ricerca, viene visualizzata una pagina di elenco aderenti che soddisfano la chiave di ricerca digitata.

Selezionando il singolo aderente appare una pagina con i seguenti dati:

- Dati generali
- Testa
- Nominativo
- Codice fiscale
- Dati di dettaglio versamenti effettuati
	- Causale bonifico
	- Data caricamento bonifico
	- Bonifico recepito dal Fondo (SI / NO)
	- Totale premio versato
	- Importo Azienda
	- Importo lavoratore
	- Importo tfr
	- Importo ral

Nella stessa videata l'operatore può effettuare la seguente operazione:

Genera file excel (viene generato un file excel con i dati generali e i dati di dettaglio versamenti, con la possibilità di effettuare calcoli e gestire successivamente la stampa).